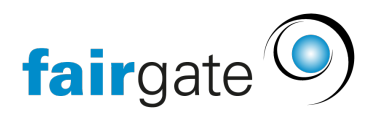

[Wissensdatenbank](https://support.fairgate.ch/de/kb) > [Interner Bereich](https://support.fairgate.ch/de/kb/interner-bereich) > [Nachrichten](https://support.fairgate.ch/de/kb/articles/nachrichten-2)

# **Nachrichten**

Meike Pfefferkorn - 2021-09-03 - [Interner Bereich](https://support.fairgate.ch/de/kb/interner-bereich)

Die Nachrichten erreichen Sie über das Menü unterhalb Ihres eigenen Namens auf der rechten Seite der Topnavigation. Die Zahl in einem blauen Kreis weist auf ungelesene Nachrichten hin.

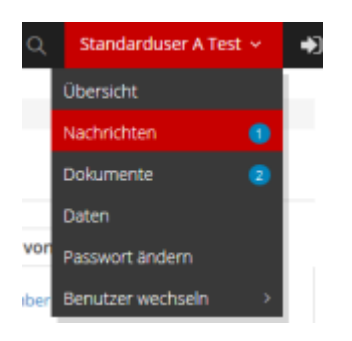

#### Unterhaltungen

## **Aktion «Nachricht an…»**

Um eine neue Nachricht zu verfassen, wählen Sie eine der drei Aktionen, die nachfolgend erklärt werden.

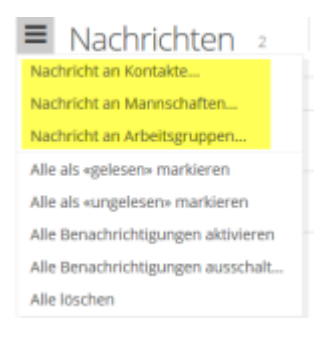

#### **Nachricht an Kontakte…**

Jedem Kontakt, der Zugang zum internen Bereich hat, steht diese Aktion zur Verfügung. Es ermöglicht, einem anderem Kontakt eine Nachricht zu senden, die dieser per Mail bekommt, sofern eine E-Mail Adresse beim empfangenden Kontakt hinterlegt ist. In der Mail ist die Nachricht vollständig enthalten. Der empfangende Kontakte kann die Nachricht sodann im internen Bereich aufrufen und dort beantworten.

#### **Können bestimmte Kontakte als mögliche Empfänger ausgeschlossen werden?**

Ja, das ist möglich. Sobald Sie das Modul ,Interner Bereich' gebucht haben, erscheint in der Kontaktverwaltung bei jedem Kontakt eine spezielle Option , Interner Bereich'. Die dort zu findende Checkbox 'Unsichtbar' bewirkt, dass der Kontakt im internen Bereich für andere

eingeloggte Benutzer nicht mehr sichtbar ist und diesem somit keine Nachrichten mehr geschickt werden können.

Kontakt bearbeiten

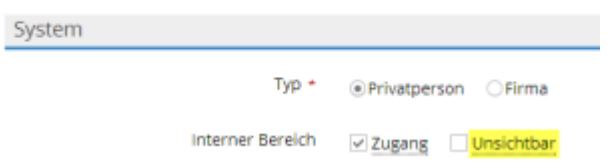

Ausnahme: Ein solcher Kontakt befindet sich in einer Mannschaft oder Arbeitsgruppe. Bei einer Nachricht an die Mannschaft/Arbeitgruppe (siehe unten) erhält der Kontakt die Nachricht, obschon bei ihm die ,unsichtbar' Option aktiviert ist.

## **Nachricht an Mannschaften… / Arbeitsgruppen…**

Eine solche Nachricht geht an alle Kontakte der gewählten Gruppe. Nur Gruppen in denen der Benutzer Mitglied oder Admin ist, können als Empfänger ausgewählt werden. Ist ein Benutzer weder Gruppenmitglied noch Admin, wird er die Aktion erst gar nicht sehen.

## **Nachricht erstellen**

## **Schritt 1: Allgemein**

Hier wählen Sie die Empfänger, den Unterhaltungstyp und die Absender-Adresse. Nachfolgend eine Erklärung der beiden Unterhaltungstypen:

## **Antworten gehen an ganze Empfängergruppe:**

Antwortet ein Empfänger auf die Nachricht (im internen Bereich, nicht über sein Mail-Programm!) so schreibt er diese der Empfängergruppe und diese ist somit für alle Kontakte der Empfängergruppe einsehbar. Es handelt sich sozusagen um eine Diskussion zwischen allen Empfängern.

#### **Antworten beginnen eine separate persönliche Unterhaltung:**

Antwortet ein Empfänger auf die Nachricht, so schreibt er in diesem Fall nur dem Absender. Es entsteht somit eine private Folge-Unterhaltung mit dem Verfasser der initialen Nachricht.

## **Schritt 2: Nachricht**

Hier definieren Sie den Betreff, die Nachricht und optional können Sie ausserdem Dateianhänge einbinden. Diese werden in der Nachricht mittels Links dargestellt.

#### **Schritt 3: Versand**

Hier sehen Sie, welcher der ausgewählten Kontakte ein Benachrichtigungsmail bekommen wird. Im Benachrichtigungsmail ist der gesamte Nachrichtentext enthalten (inkl. Links zu Anhängen). Ein Empfänger erhält das Benachrichtigungsmail, wenn diesem eine primäre E-Mail hinterlegt ist.

Administratoren haben in diesem Schritt – gegenüber normalen Benutzern – die Möglichkeit, die Benachrichtigung zusätzlich an weitere Mailadressen zu versenden (bspw. an Eltern E-

Mail Adressen).

## Entwürfe

Sobald eine Nachricht den ersten Schritt durchlaufen hat, wird diese als Entwurf gelistet. Der Benutzer kann dadurch auch später an der Nachricht weiterarbeiten. Sobald dann der dritte und letzte Schritt – das Senden – abgeschlossen wurde, wird die Nachricht wieder aus den Entwürfen entfernt.